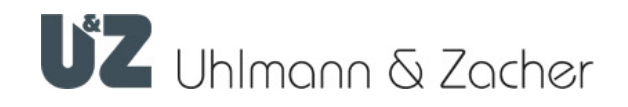

# Keyng App (Android)

Clex private Verwaltungssoftware

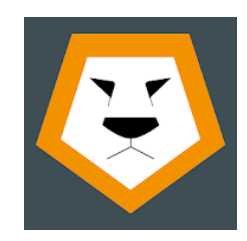

Bedienungsanleitung

#### Impressum

Bedienungsanleitung (Originalsprache) Keyng App (Android) Dokumentennummer: 0ED2 Dokument Version: 1.5 Keyng Version: 2.09 Stand: 16.12.2021

#### Hersteller

Uhlmann & Zacher GmbH Gutenbergstraße 2–4 97297 Waldbüttelbrunn Deutschland Tel.: +49 931 40672-0 E-Mail: contact@UundZ.de http://www.UundZ.de

Diese Bedienungsanleitung ist urheberrechtlich geschützt. Darin enthaltene Informationen dürfen nicht reproduziert, vertrieben oder für Wettbewerbszwecke verwendet oder Drittparteien zur Verfügung gestellt werden. Es ist ebenfalls untersagt, mit Hilfe dieser Anleitung irgendeine Komponente ohne vorherige schriftliche Zustimmung herzustellen.

## Inhaltsverzeichnis

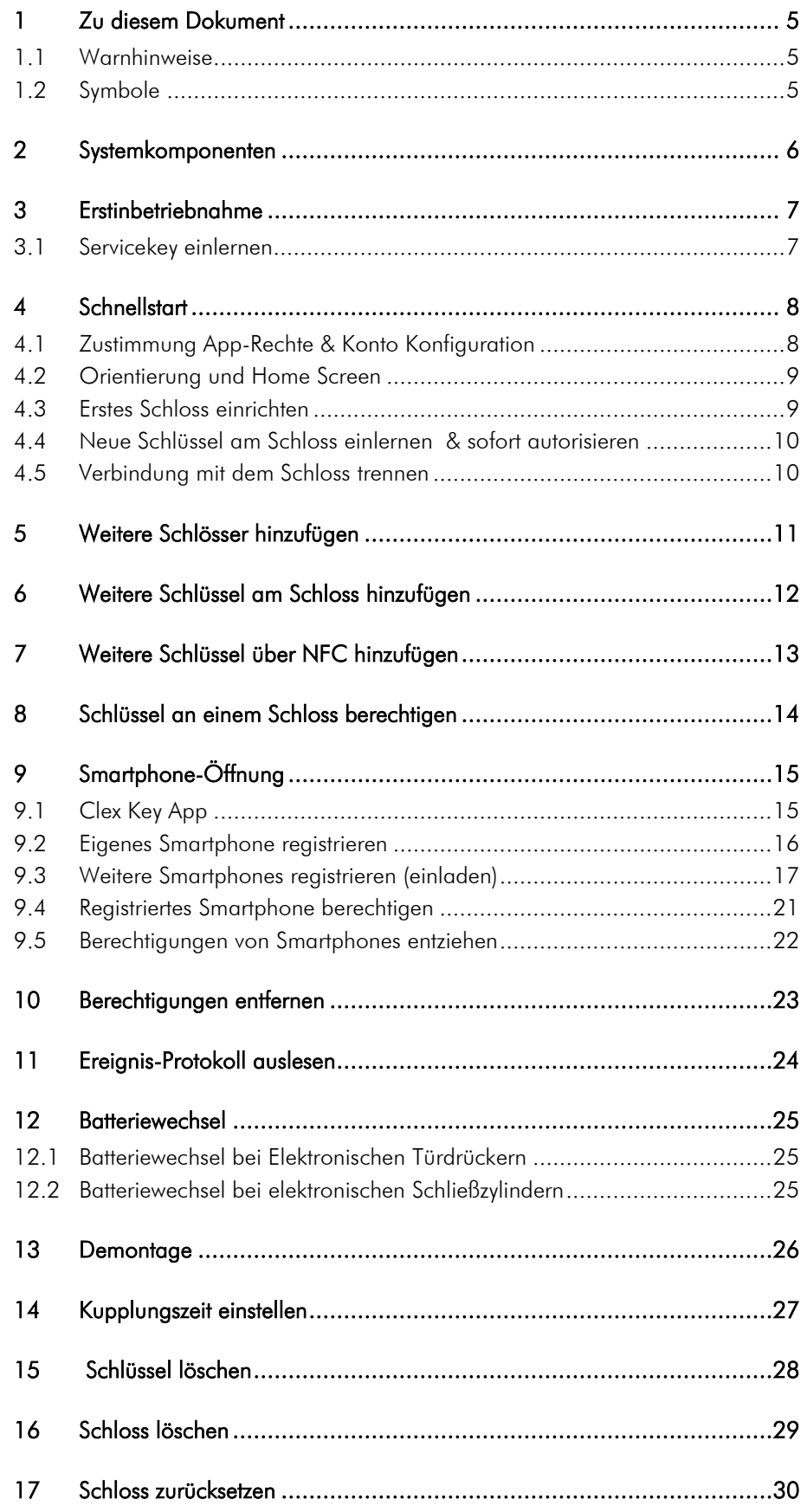

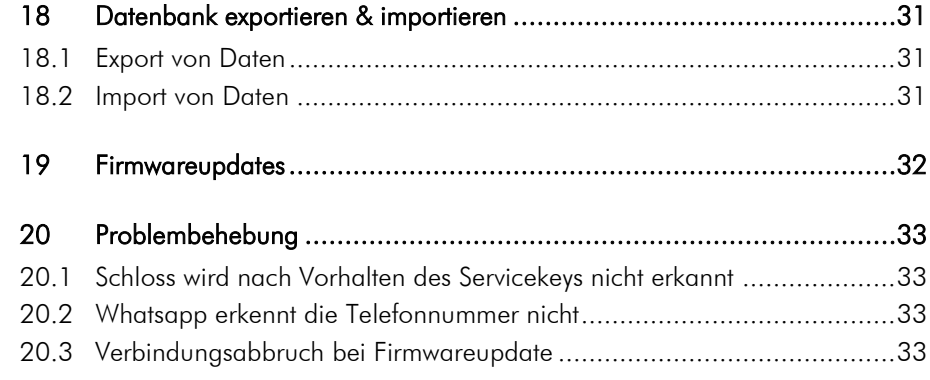

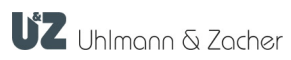

#### <span id="page-4-0"></span>1 Zu diesem Dokument

Diese Bedienungsanleitung beschreibt die Keyng App für Android Betriebssysteme. Sie ist Teil des Produktes und enthält wichtige Informationen, die für eine korrekte Bedienung nötig sind.

Diese Bedienungsanleitung gilt nur für die auf Seite 2 genannte Software-Version und wendet sich sowohl an Fachpersonal, als auch an Endkunden.

- Für einen störungsfreien und sicheren Betrieb diese Bedienungs- und Montageanleitung sorgfältig durchlesen und die darin enthaltenen Hinweise beachten, bevor die Software in Betrieb genommen wird.
- **Bedienungsanleitung aufbewahren.**

Für Störungen, wie nicht möglicher Zugang zu verletzten Personen, Betriebsstörungen, Sachschäden oder sonstige Schäden, die aus der Nichtbeachtung dieser Bedienungsanleitung oder aus fehlerhaft konfigurierten Produkten resultieren, übernimmt die Uhlmann & Zacher GmbH keine Haftung.

Sollten nach dem Lesen dieser Bedienungsanleitung noch Fragen bestehen, den zuständigen Fachhändler bzw. direkt die Uhlmann & Zacher GmbH kontaktieren.

#### <span id="page-4-1"></span>1.1 Warnhinweise

Warnhinweise warnen vor Gefahren, die beim Umgang mit dem Produkt auftreten können. Es gibt sie in zwei Gefahrenstufen, erkennbar am Signalwort:

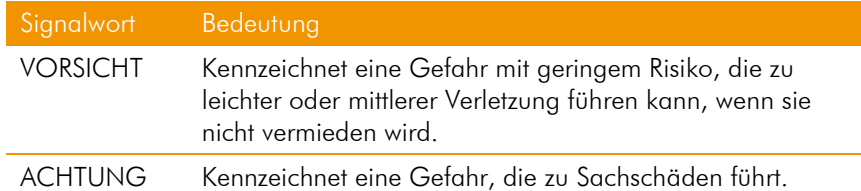

#### <span id="page-4-2"></span>1.2 Symbole

In dieser Anleitung können folgende Symbole vorkommen:

- Dieses Zeichen markiert eine Handlungsanweisung, die vom Benutzer ausgeführt werden muss.
- Dieses Zeichen markiert einen Eintrag in einer Aufzählung.

Dieses Symbol weist auf nützliche und wichtige Informationen hin.

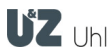

### <span id="page-5-0"></span>2 Systemkomponenten

Die Keyng App ist ein Programm zur Verwaltung von Bluetooth®-fähigen Schließeinheiten eines Clex private Schließsystems.

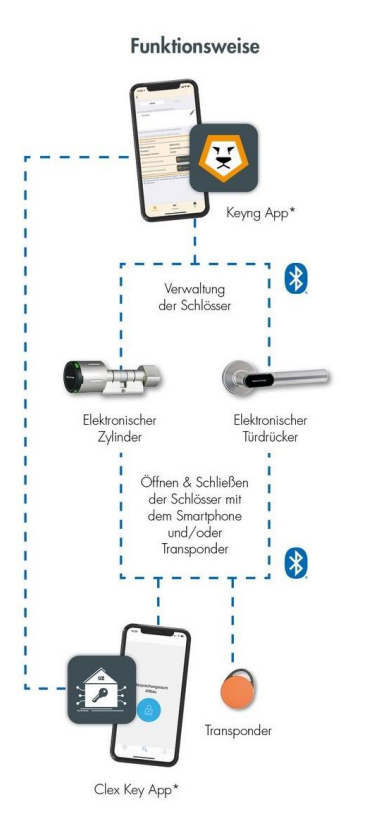

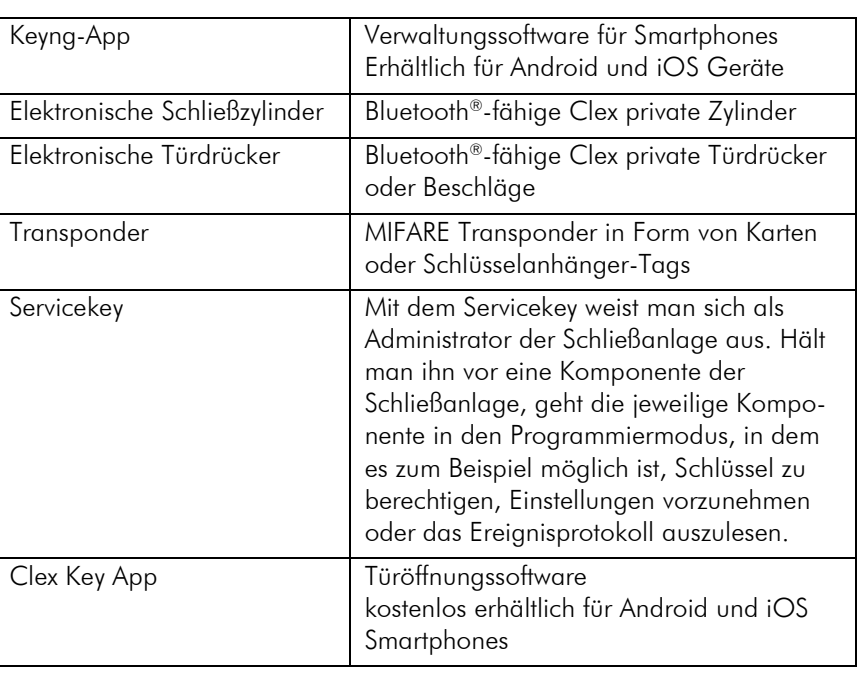

Das System Clex private bietet verschiedene Möglichkeiten zur Verwaltung einer Schließanlage

- **•** Verwaltung als Lern-Lösch-System durch manuelles einlernen der Transponder an der Schließeinheit
- **•** Verwaltung mit Keyng App auf einem Gerät mit iOS oder Android Betriebssystem (nur in Verbindung mit Bluetooth® Low Energy fähigen Produkten)

Bei allen Verwaltungsmethoden werden die Berechtigungen direkt in den Schließeinheiten gespeichert. Ausschlaggebend ob ein Transponder oder Smartphone berechtigt ist, ist der jeweils letzte Stand in der Schließeinheit und nicht was in der App dargestellt ist. Nach einem Datenverlust auf dem Smartphone können Basis-Informationen zu berechtigten Transpondern wieder aus den Schließeinheiten ausgelesen werden, nicht jedoch persönliche Informationen wie Namen oder Beschreibungen, die nur auf dem Smartphone gespeichert werden.

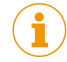

HINWEIS: Ein Mischbetrieb zwischen den Verwaltungsarten ist in der Keyng App nicht vorgesehen und ist generell nicht empfohlen. Eine gleichzeitige Verwaltung von mehreren Smartphones aus ist nicht möglich

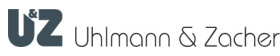

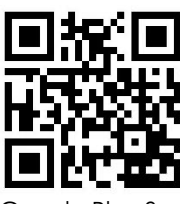

Google Play Store

#### <span id="page-6-0"></span>3 Erstinbetriebnahme

- **Installieren Sie die Keyng App auf Ihrem Smartphone oder Tablet.** Nutzen Sie dazu den nebenstehenden QR-Code oder diesen Download-Link:<http://www.uundz.com/app/kan>
- ▶ Halten Sie die Bluetooth® -fähigen Clex private Zylinder oder Türdrücker/-beschläge griffbereit.
- Entfernen Sie ggf. die im Auslieferungszustand eingeschobene Batteriefahne aus Kunststofffolie um die korrekte Spannungsversorgung zu gewährleisten. Beachten Sie dazu auch die Hinweise zum Öffnen und Schließen des Batteriefachs Ihrer verwendeten Schließeinheiten.

#### <span id="page-6-1"></span>3.1 Servicekey einlernen

Im Auslieferungszustand ist in den Schließeinheiten der Servicekey noch nicht eingelernt.

- Schließeinheit wecken, indem entweder ein Schlüssel vor die Leseeinheit gehalten wird oder bei elektronischen Knaufmodulen durch mehrmaliges drehen. Bei Erfolg signalisiert der elektronische Schließzylinder dies mit drei langen Tönen.
- Halten Sie innerhalb von 15 Sekunden den Servicekey vor die Schließeinheit. Bei Erfolg hören Sie nun diese Tonfolge:

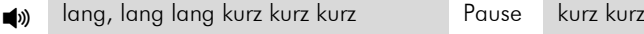

Nach dem Einlernen bringt das Vorhalten des Servicekeys die jeweilige Schließeinheit in den Programmiermodus.

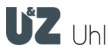

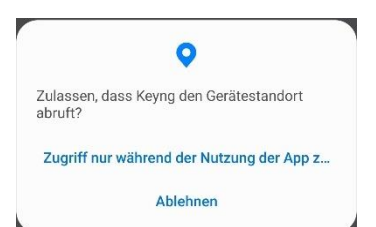

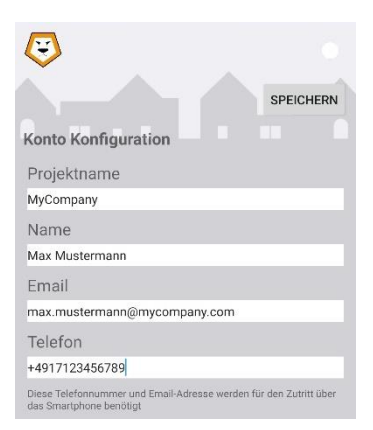

#### <span id="page-7-0"></span>4 Schnellstart

So legen Sie Ihre erste Tür in der Keyng-App an und erzeugen berechtigte Schlüssel. Stellen Sie vorher sicher, dass Sie die Erstinbetriebnahme wie in Kapitel [3](#page-6-0) beschrieben mit Einlernen des Servicekeys an den verwendeten Schließeinheit bereits abgeschlossen ist.

#### <span id="page-7-1"></span>4.1 Zustimmung App-Rechte & Konto Konfiguration

#### Zustimmung App-Rechte

Um die Software uneingeschränkt nutzen zu können, müssen Sie beim ersten Start der App die benötigten Berechtigungen erteilen. Die Applikation benötigt für die Kommunikation mit Transponderschlüsseln und Schlössern Zugriff auf die Funk-Module des mobilen Endgerätes. (Bluetooth® & NFC). Da Ihr Gerät bei Nutzung der Funk-Module von anderen Personen erkannt werden kann und so Rückschlüsse auf Ihren Standort zulassen, ist hier die Berechtigung "Gerätestandort" erforderlich.

Tippen Sie im Pop-up Fenster bei der Frage: "Zulassen dass Keyng den Gerätestandort abruft?" auf "Zugriff nur während der Nutzung der App zulassen…"

#### Konto Konfiguration

Zur späteren Erteilung von mobilen Schlüsseln benötigt die App zusätzliche Informationen zur Identifikation der Schließanlage und zum Verwalter.

Füllen Sie im Bildschirm "Konto Konfiguration" alle Felder aus.

Die Angaben können nachträglich in den Einstellungen unter dem Menüpunkt "Konto Konfiguration" geändert werden.

**SPEICHERN** 

▶ Tippen Sie auf den "SPEICHERN"-Button.

Die gespeicherten Werte werden später in den automatisch erstellten Einladungs-E-Mails und Kurznachrichten verwendet. Der Projektname erscheint dabei im Betreff der E-Mail und zur Abgrenzung von anderen Schließanlagen in der Clex Key Türöffnungs-App. Er sollte so gewählt werden, dass der Empfänger Ihre Schließanlage eindeutig zuordnen kann. Im Feld Name kann Alternativ zu Ihrem Vor- und Nachnamen auch ein Organisations-Name stehen. Verwenden Sie nur die tatsächliche Mobilfunknummer ihres Gerätes und eine E-Mail-Adresse, die sie auch von Ihrem Smartphone aus uneingeschränkt verwenden können.

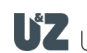

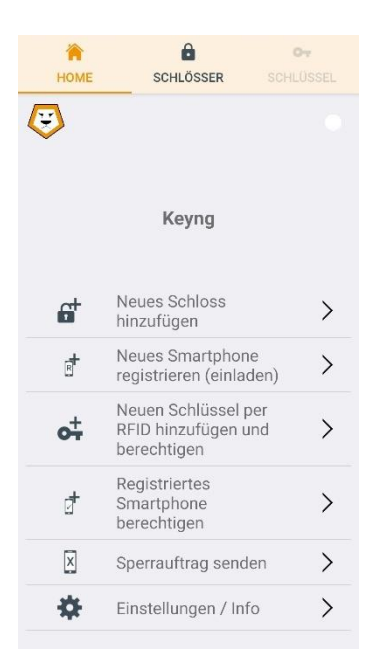

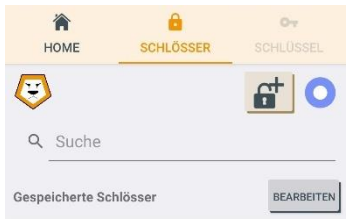

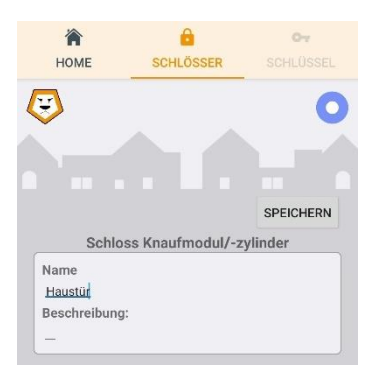

#### <span id="page-8-0"></span>4.2 Orientierung und Home Screen

Vom Home Screen aus können direkt alle wichtigen Funktionen angestoßen werden. Hier finden Sie auch den Menüpunkt Einstellungen/Info. Durch tippen auf das Haus-Symbol in der Tab-Leiste können Sie jederzeit zum Home Screen zurück wechseln.

#### <span id="page-8-1"></span>4.3 Erstes Schloss einrichten

- **Tippen Sie im Home Screen auf "neues Schloss hinzufügen" und be**stätigen Sie die den Informationstext im sich öffnenden Pop-Up Fenster mit " $OK''$
- Halten Sie Ihre im Lieferumfang enthaltene Karte mit der Aufschrift "Servicekey" vor das Schloss (elektronischer Schließzylinder oder Türdrücker).
- Nach dem Piepton sehen Sie wie die Verbindungsanzeige oben rechts anfängt zu pulsieren.

Drücken Sie auf den blinkenden Button "Schloss hinzufügen"

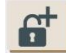

- Tippen Sie wahlweise auf den unterstrichenen automatisch vergebenen Namen, um diesen anzupassen.
- Tippen Sie auf speichern

**SPEICHERN** 

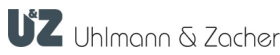

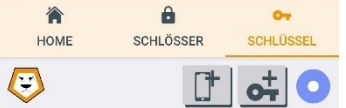

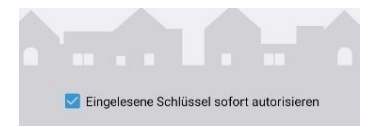

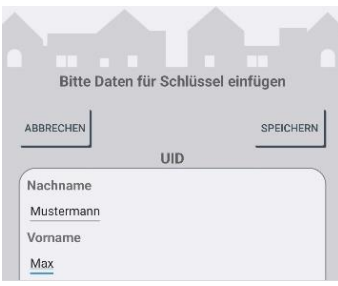

#### <span id="page-9-0"></span>4.4 Neue Schlüssel am Schloss einlernen & sofort autorisieren

Wechseln Sie nun auf den Reiter Schlüssel.

Solange die Verbindungsanzeige noch pulsiert ist die App noch mit dem Schloss verbunden

Tippen Sie den Button "Schlüssel hinzufügen"

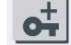

- Aktivieren Sie sofern gewünscht die Checkbox "Eingelesene Schlüssel sofort autorisieren" indem Sie darauf tippen.
- Halten Sie einen Transponder-Schlüssel (kompatibler MIFARE Tag oder Karte) vor das Schloss.
- Tippen Sie auf die Zeile unter den Punkten "Nachname", "Vorname und "Bemerkung" und individualisieren Sie so neue Schlüssel.
- Tippen Sie auf den Button "Speichern.

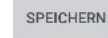

 Halten Sie wahlweise nacheinander alle zu berechtigenden Tags oder Karten vor das Schloss. Tippen Sie jeweils nach jedem neuen Schlüssel auf "Speichern".

#### <span id="page-9-1"></span>4.5 Verbindung mit dem Schloss trennen

▶ Wenn Sie im Reiter "Schlösser" auf den "Zurück"-Button Ihres Betriebssystems tippen wird die Verbindung zum Schloss getrennt.

#### Alternativ:

 Tippen Sie auf die pulsierende Verbindungsanzeige oben rechts und dann auf "Verbindung trennen"

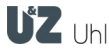

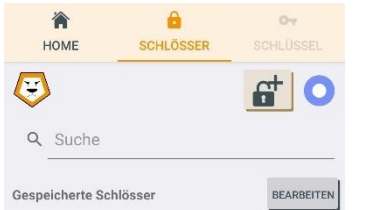

### <span id="page-10-0"></span>5 Weitere Schlösser hinzufügen

- ▶ Tippen Sie im Home Screen auf "neues Schloss hinzufügen" und bestätigen Sie die den Informationstext im sich öffnenden Pop-Up Fenster mit "OK". Sie können auch direkt in den Reiter SCHLÖSSER wechseln.
- Halten Sie die Servicekey-Karte vor das Schloss
- ▶ Tippen Sie auf den Button "Schloss hinzufügen" sobald die Verbindungsanzeige pulsiert

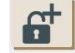

- **Tippen Sie wahlweise auf den unterstrichenen automatisch vergebenen** Namen um diesen anzupassen.
- **Tippen Sie auf speichern**

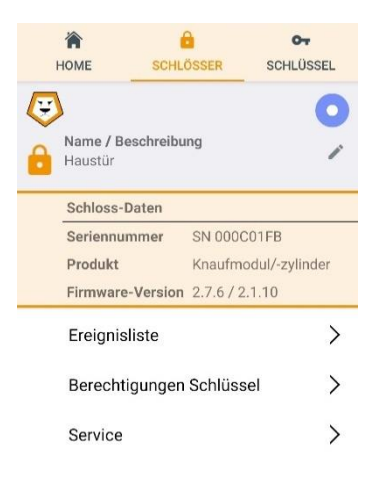

**SPEICHERN** 

Tippen Sie Im Menü unterhalb der Schloss-Daten auf "Berechtigungen Schlüssel"

> Berechtigungen Schlüssel  $\rightarrow$

- ▶ Wählen Sie aus der Liste unter der Überschrift "Nicht berechtigt" die Transponder-Schlüssel aus, die für die neue Tür berechtigt werden sollen. Tippen Sie dazu auf den "Plus-Button"
- Um den Programmiermodus Ihres Gerätes wieder zu verlassen, tippen Sie auf die pulsierende Verbindungsanzeige oben rechts

und dann auf "Verbindung trennen"

Sie können Name und Beschreibung des Schlosses später jederzeit ändern, indem Sie das Schloss in der Liste der gespeicherten Schlösser auswählen und dann auf das Stift-Symbol  $\ell$  neben dem Namen tippen.

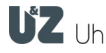

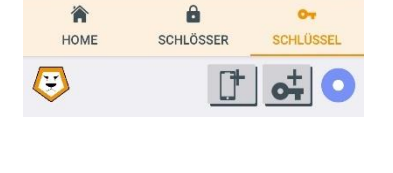

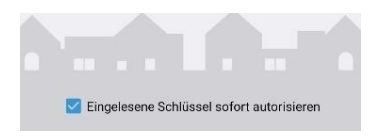

#### <span id="page-11-0"></span>6 Weitere Schlüssel am Schloss hinzufügen

- **Halten Sie die Servicekey-Karte vor das Schloss.**
- Wechseln Sie sobald die App mit dem Schloss verbunden ist und die Verbindungsanzeige pulsiert auf den Reiter Schlüssel.
- ▶ Tippen Sie den Button "Schlüssel hinzufügen".

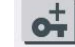

- Aktivieren Sie sofern gewünscht die Checkbox "Eingelesene Schlüssel sofort autorisieren" indem Sie darauf tippen.
- Halten Sie einen Transponder-Schlüssel (kompatibler MIFARE Tag oder Karte) vor das Schloss.

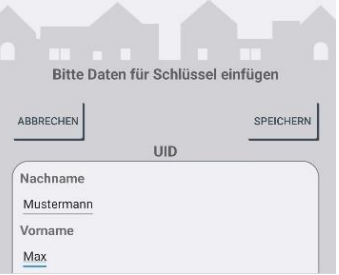

- ▶ Tippen Sie auf die Zeile unter dem Punkt "Name" und benennen Sie so neue Schlüssel.
- Tippen Sie auf den Button "Speichern.

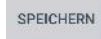

 Halten Sie wahlweise nacheinander alle zu berechtigenden Tags oder Karten vor das Schloss. Tippen Sie jeweils nach jedem neuen Schlüssel auf "Speichern".

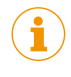

Sie können Name und Beschreibung des Schlüssels später jederzeit ändern, indem Sie das Schloss in der Liste der gespeicherten Schlüssel auswählen und dann auf das Stift-Symbol  $\blacktriangleright$  neben dem Namen tippen.

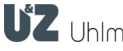

Unbekannter Schlüssel

OK HINZUFÜGEN

75203946

### <span id="page-12-0"></span>7 Weitere Schlüssel über NFC hinzufügen

Sie können auch neue Schlüssel einlernen während die App nicht mit einem Schloss verbunden ist. Stellen Sie dazu sicher, dass NFC an ihrem mobilen Gerät aktiviert ist.

▶ Tippen Sie im Home Screen auf "Neuen Schlüssel per RFID hinzufügen und berechtigen" und bestätigen Sie die den Informationstext im sich öffnenden Pop-Up Fenster mit "OK".

Oder tippen Sie direkt im Reiter Schlüssel den Button "Schlüssel hinzufügen"

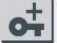

- Halten Sie den neuen Schlüssel an das NFC Lesefeld ihres Gerätes.
- ▶ Tippen Sie "Hinzufügen" im erscheinenden Pop-Up "Unbekannter Schlüssel".

**HINZUFÜGEN** 

- Benennen Sie wahlweise den Schlüssel durch tippen auf die unterstrichenen Texte bei Name und Vorname
- Tippen Sie auf "Speichern".

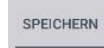

Der Schlüssel steht nun zur Auswahl, wenn die App das nächste Mal mit einem Schloss verbunden ist.

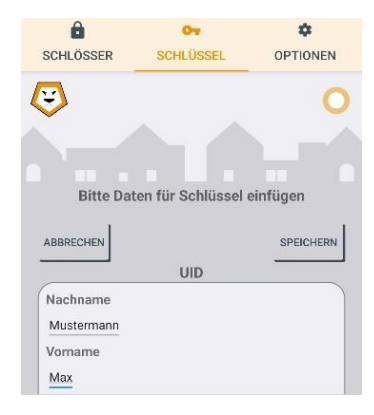

<span id="page-13-0"></span>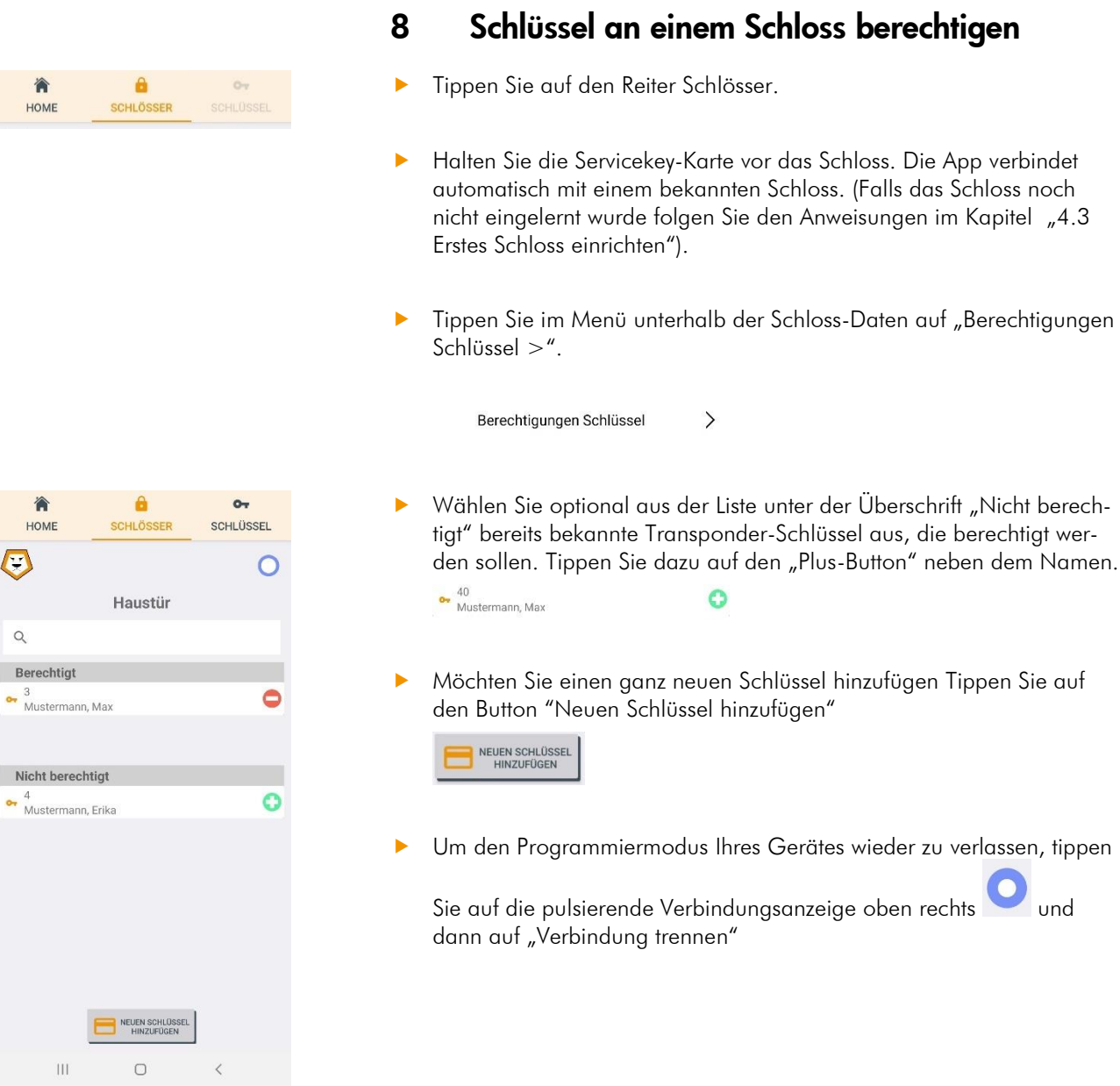

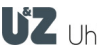

### <span id="page-14-0"></span>9 Smartphone-Öffnung

#### <span id="page-14-1"></span>9.1 Clex Key App

Mit der neuen Clex Key App können Nutzer Ihrer Schließanlage auch ihr Smartphone zum Öffnen von Schlössern verwenden. Dazu müssen alle Smartphones zuerst in der Keyng App registriert werden. Während des Registrierungsprozesses werden kryptografischer Schlüssel über E-Mail und Kurzmitteilung ausgetauscht. Erst wenn Sie eine Rückantwort per E-Mail von der eingeladenen Person erhalten haben können Sie Berechtigungen an den registrierten Nutzer senden.

#### Kostenloser Download:

- **Google Play** <https://play.google.com/store/apps/details?id=com.uundz.ClexKey> Apple App Store
	- <https://apps.apple.com/de/app/clex-key/id1500405117>

#### Überblick:

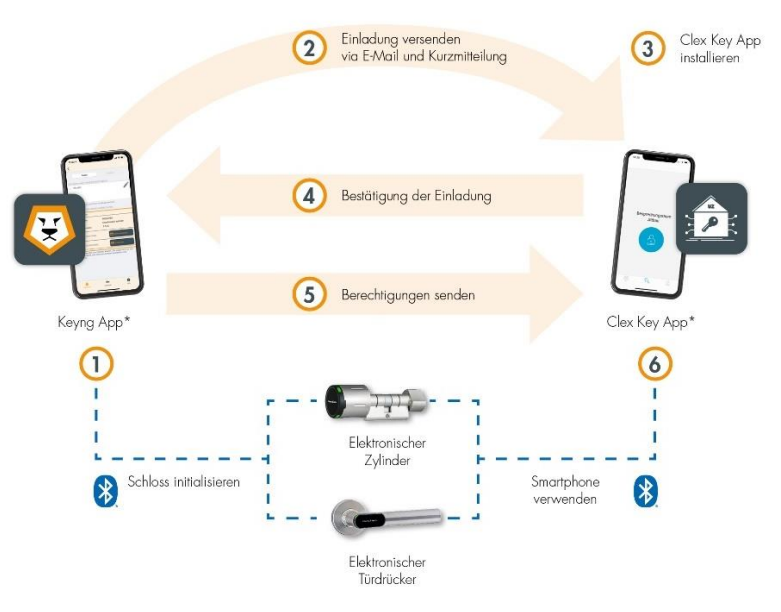

Um eine Person zur Smartphone-Öffnung einladen zu können, müssen die Kontaktdaten E-Mail Adresse und mobile Telefonnummer der Person zwingend als Kontakt im Telefonbuch Ihres Smartphone gespeichert sein.

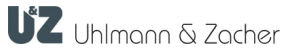

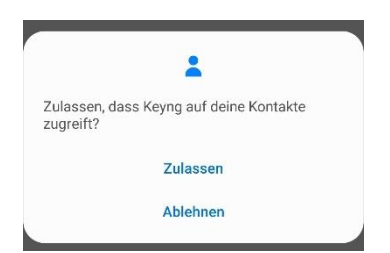

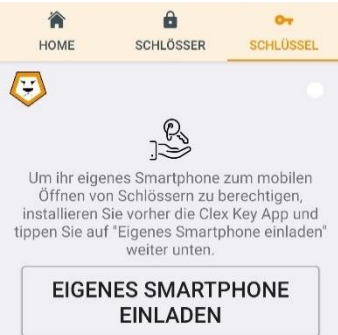

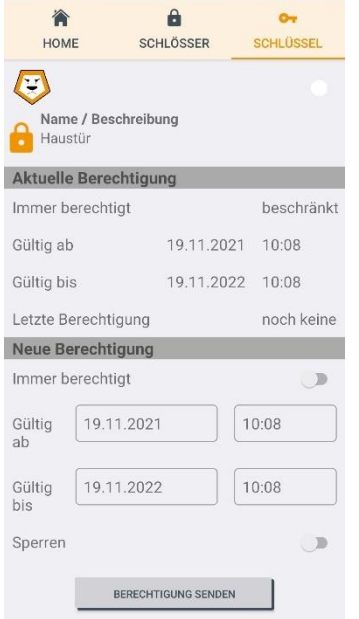

#### <span id="page-15-0"></span>9.2 Eigenes Smartphone registrieren

Wenn Sie als Verwalter auch selbst Schlösser mit dem Smartphone entsperren möchten, können Sie einen vereinfachten Einladungsprozess nutzen, da Keyng und Clex Key App auf dem gleichen Mobiltelefon die kryptographischen Schlüssel direkt untereinander austauschen können.

SMARTPHONE-ÖFFNUNG

- Installieren Sie zunächst die Clex Key App.
- Tippen Sie im Home Screen auf "neues Smartphone registrieren(einladen)".
- Lassen Sie zu, dass Keyng auf Ihre Kontakte zugreifen kann indem Sie das sich öffnende Fenster mit "Zulassen" bestätigen.
- Nun liest Keyng alle Kontakte aus Ihrem Telefonbuch aus, um diese anschließend als Auswahl-Liste darzustellen. Falls Sie sehr viele Kontakte im Telefonbuch haben, kann dies einen Moment dauern.
- ▶ Wählen Sie den Eintrag "Eigenes Smartphone" ganz oben in der Liste aus.
- Tippen Sie dann auf "EIGENES SMARTPHONE EINLADEN".

Keyng wechselt dann automatisch zum Datenaustausch zur Clex Key App. Sie finden nun einen neuen Listeneintrag "Eigenes Smartphone" in der Liste der Schlüssel. Zur Kontrolle können Sie auf den Listeneintrag tippen um den Status auf der Schlüssel-Detailseite zu überprüfen. Steht hier "Status- Bereit" können Sie sich selbst Berechtigungen an Schlössern geben:

- Wählen Sie ein Schloss aus der Liste unter der Überschrift "Nicht berechtigt" aus und tippen darauf.
- Geben Sie sich eine Neue Berechtigung am Schloss indem Sie auf das Schalter-Symbol neben "Immer berechtigt" tippen und danach den Button "BERECHTIGUNG SENDEN" antippen.
- Damit Clex Key Zugriff auf das Bluetooth Modul Ihres Smartphones bekommt, bestätigen Sie das Fenster "Zulassen, dass Clex Key den Gerätestandort abruft? Mit "Zugriff nur während der Nutzung der App zulassen"

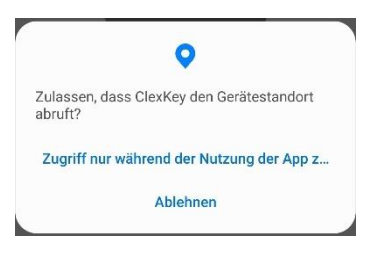

Keyng wechselt nun automatisch zur Clex Key App, welche den Erhalt der Berechtigung durch eine Erfolgsmeldung bestätigt.

Die Clex Key App erkennt nun das berechtigte Schloss, sofern Sie sich in seiner Reichweite befinden. Entsperren Sie das Schloss durch tippen auf den blauen Button. Wechseln Sie zwischen verschiedenen Schlössern in Reichweite durch seitliches Streichen über den Bildschirm.

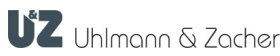

#### <span id="page-16-0"></span>9.3 Weitere Smartphones registrieren (einladen)

- Tippen Sie im Home Screen auf "neues Smartphone registrieren(einladen)"
- Lassen Sie zu dass Keyng auf Ihre Kontakte zugreifen kann indem Sie das sich öffnende Fenster mit "Zulassen" bestätigen.

Nun liest Keyng alle Kontakte aus Ihrem Telefonbuch aus um diese anschließend als Auswahl-Liste darzustellen. Falls Sie sehr viele Kontakte im Telefonbuch haben kann dies einen Moment dauern.

Sie können die Darstellung der Kontakte filtern indem Sie etwas in die Suchleiste eingeben.

**Tippen Sie auf den gewünschten Kontakt.** 

Falls für einen Kontakt mehrere Telefonnummern oder E-Mail-Adressen hinterlegt sind, wählen Sie den jeweils favorisierten Eintrag.

Es öffnet sich nun das Einladungs-Fenster von dem aus Sie die zwei verschiedenen Teile der Einladung versenden können.

Tippen Sie auf den "EMAIL SENDEN" Button

Es öffnet sich ein App-Auswahl Dialog Ihres Android Betriebssystems.

 Wählen Sie ein geeignetes E-Mail-Programm aus, welches die automatisch generierte E-Mail verarbeiten kann.

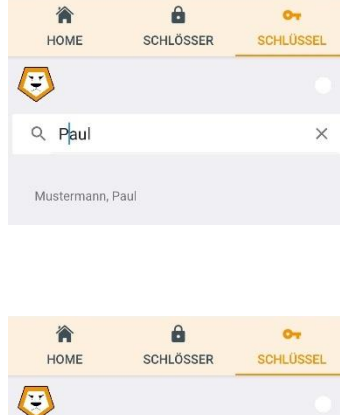

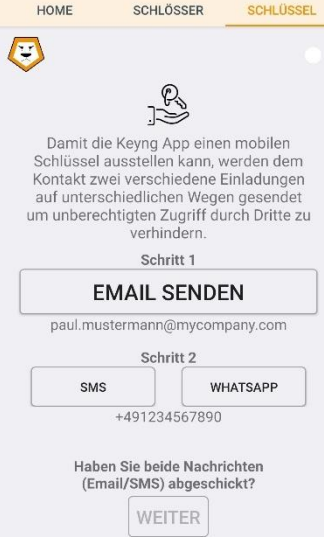

## **KEYNG APP**<br>(ANDROID)

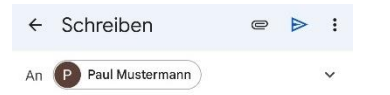

Clex Key Einladung [1 yon 2] - mobiler Schlüssel von MyCompany

Herzlich Willkommen hei Clex Key der Ann für mobile Schlüssel von Uhlmann & **Zacherl** 

Sie wurden soeben eigeladen einen<br>Schlüssel der Schließanlage MyCompany auf Ihrem mobilen Gerät zu installieren. Mithilfe des Schlüssels können Sie Berechtigungen erhalten und kompatible Schlösser beguem mit Ihrem Smartphone öffnen und schließen. Dafür benötigen Sie zusätzlich die Clex Key App.

Aus Sicherheitsgründen erhalten Sie die Einladung auf zwei Wegen. Dies ist Teil 1.<br>Den 2. Teil erhalten Sie auf einem separaten Weg. Erst, wenn Sie beide<br>Einladungsteile bestätigt haben, kann Ihr Schlüssel für die Öffnung per Smartphone verwendet werden.

ClexKey Einladung [2 von 2] -<br>MyCompany hat Sie eingeladen<br>einen mobilen Schlüssel auf<br>Ihrem Smartphone zu  $\overline{ }$ installieren Folgen Sie zuerst installieren. Folgen Sie zuerst<br>den Anweisungen aus dem 1.<br>Teil der Einladung in ihrem<br>E-Mail Posteingang. Tippen Sie<br>anschließend, je nachdem<br>welche Art Telefon Sie 顾 Im E-Mail-Programm sehen Sie nun die vorbereitete Einladungs-Email. Sie können optional den Einladungstext individuell anpassen, sofern Sie die kryptographischen Schlüssel im hinteren Teil der Nachricht nicht verändern.

- Senden Sie die E-Mail ab und kehren Sie zur Keyng App zurück.
- ▶ Tippen Sie wahlweise auf "SMS" oder "WHATSAPP" um den zweiten Teil der Einladung zu versenden.

Für die Option SMS öffnet sich ein App-Auswahl Dialog Ihres Android Betriebssystems.

- Wählen Sie eine Anwendung zum SMS-Versand.
- Senden Sie die Kurzmitteilung durch Tippen auf den Senden-Button der Fremdanwendung ab (z.B. Papierflieger-Symbol).
- Tippen Sie abschließend auf den WEITER-Button, wenn Sie beide Nachrichten abgeschickt haben. Dies ändert zur besseren Übersicht über den Bearbeitungsstand die Einladungsstatus-Anzeige in der Liste der Schlüssel.

Haben Sie beide Nachrichten (Email/SMS) abgeschickt? WEITER

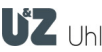

#### Anleitung für Empfänger der Einladung

Sie erhalten zunächst vom Betreiber der Schließanlage eine E-Mail und eine Kurzmitteilung (SMS oder Whatsapp), um Ihr Smartphone zu registrieren.

In der E-Mail finden Sie Links zum kostenlosen Download der Clex Key App.

Installieren Sie zunächst die Clex Key App:

Google Play <https://play.google.com/store/apps/details?id=com.uundz.ClexKey> Apple App Store <https://apps.apple.com/de/app/clex-key/id1500405117>

- Öffnen Sie die Einladungs-E-Mail in Ihrer E-Mail App.
- ▶ Tippen Sie je nachdem welches Betriebssystem Sie haben auf den passenden Link in der E-Mail.

Es öffnet sich ein Fenster zur Auswahl der Anwendung mit welcher der Link verarbeitet werden soll.

Wählen Sie "clexprivate invitation" aus.

*Falls die Daten nicht automatisch an Clex Key übertragen werden können, markieren Sie den Text und kopieren Sie den Link oder die gesamte E-Mail in die Zwischenablage und fügen diesen in das dafür vorgesehene Feld in der Clex Key App ein.* 

Die Clex Key App öffnet sich nun.

- Damit Clex Key Zugriff auf das Bluetooth Modul Ihres Smartphones bekommt, bestätigen Sie das Fenster "Zulassen, dass Clex Key den Gerätestandort abruft? Mit "Zugriff nur während der Nutzung der App zulassen".
- Bestätigen Sie die Meldung zum Erhalt der Einladung mit "OK".

Öffnen Sie Ihre Nachrichten App (SMS-App oder Whatsapp)

- Öffnen Sie die Einladungsnachricht.
- Tippen Sie je nachdem welches Betriebssystem Sie haben auf den passenden Link in der Nachricht.

Es öffnet sich ein Fenster zur Auswahl der Anwendung mit welcher der Link verarbeitet werden soll.

Wählen Sie wieder "clexprivate invitation" aus.

*Falls die Daten nicht automatisch an Clex Key übertragen werden können, markieren Sie den Text und kopieren Sie den Link oder die gesamte E-Mail in die Zwischenablage und fügen diesen in das dafür vorgesehene Feld in der Clex Key App ein. Tippen Sie dafür den Menüpunkt "Manuelle Einladung"* 

Es öffnet sich ein App-Auswahl Dialog Ihres Android Betriebssystems.

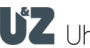

 Wählen Sie ein geeignetes E-Mailprogramm aus welches die automatisch generierte Rückantwort als E-Mail senden kann.

Senden Sie die E-Mail ab.

Warten Sie bis der Verwalter Ihre Rückantwort bearbeitet hat und Ihnen eine oder mehrere weitere E-Mails mit Berechtigungen sendet. Verfahren sie mit den weiteren Nachrichten Ihres Schließanlagenverwalters ebenso wie oben beschrieben.

Sollte beim Empfänger etwas schiefgegangen sein, können Sie E-Mail und SMS jederzeit erneut senden indem sie auf den Eintrag der Person in der Liste der Schlüssel tippen und dann auf den "Erneut senden"-Button.

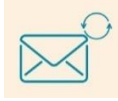

Sobald Sie von der eingeladenen Person eine E-Mail mit dem Betreff "Clex key Rückantwort…" erhalten haben, öffnen Sie diese.

 Tippen Sie auf den für Ihr Betriebssystem passenden Link und wählen im "öffnen mit" Fenster "clexprivate invitation reply" aus.

Zur Kontrolle können Sie auf den Listeneintrag tippen, um den Status auf der Schlüssel-Detailseite zu überprüfen. Steht hier "Status- Bereit" ist die Registrierung korrekt abgeschlossen. Sie können der Person nun Berechtigungen an Schlössern per E-Mail senden.

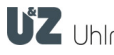

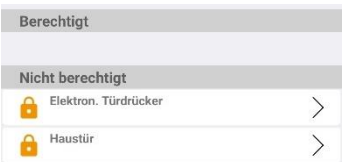

#### <span id="page-20-0"></span>9.4 Registriertes Smartphone berechtigen

- **Tippen Sie im Home Screen auf "Registriertes Smartphone berechti**gen".
- Tippen Sie auf einen Namen in der Liste der berechtigten Schlüssel.
- ▶ Tippen Sie auf das gewünschte Schloss in der "Nicht berechtigt"-Liste.
- Tragen sie optional ein Datum und eine Uhrzeit an, ab wann und bis wann die Berechtigung gelten soll. Für eine unbegrenzte Berechtigung tippen Sie auf das Schalter-Symbol neben "Immer berechtigt".

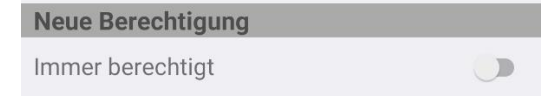

▶ Wenn Sie nun "BERECHTIGUNG SENDEN" antippen, öffnet sich das E-Mail Programm. Senden Sie von dort die E-Mail ab.

Wählen Sie bei Bedarf weitere Schlösser auf demselben Weg aus und senden Sie so für jedes einzelne Schloss eine weitere E-Mail mit Berechtigungsänderung.

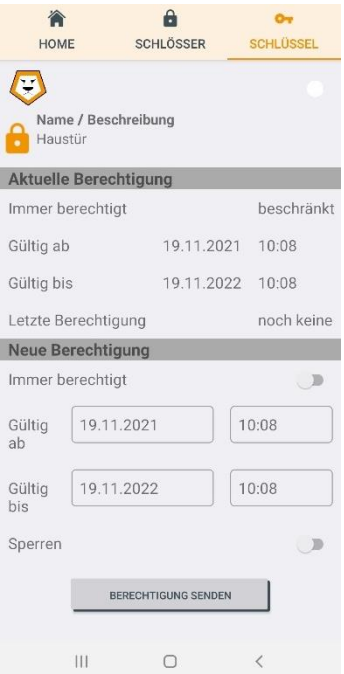

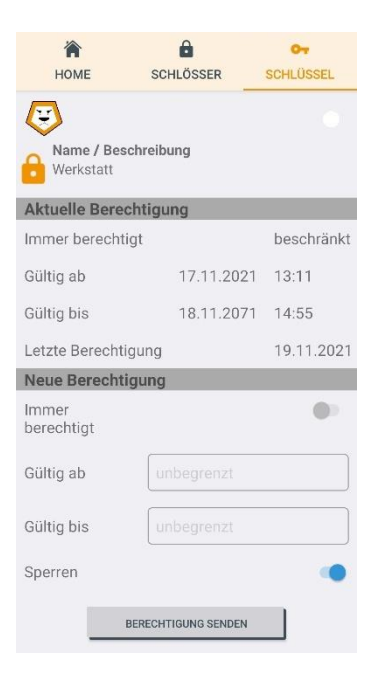

#### <span id="page-21-0"></span>9.5 Berechtigungen von Smartphones entziehen

Da im System Clex private die Entscheidung, ob ein Benutzer berechtigt ist oder nicht immer vom Schloss getroffen wird, muss die Information, dass ein Smartphone nicht mehr berechtigt ist, erst bei diesem ankommen. Hierfür gibt es verschiedene Möglichkeiten.

#### 9.5.1 Sperrauftrag senden

- Tippen Sie im Home Screen auf "Sperrauftrag senden".
- Bestätigen Sie das Hinweisfenster mit "OK".
- Tippen Sie auf einen Namen in der Liste der berechtigten Schlüssel.
- ▶ Tippen Sie auf das für diese Person zu sperrende Schloss in der "Berechtigt"-Liste.
- ▶ Tippen Sie auf das Schalter-Symbol neben dem Wort "Sperren und anschließend auf den Button "BERECHTIGUNG SENDEN".

Sperren

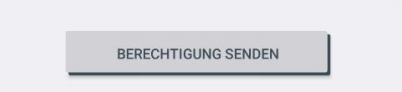

 Wenn Sie darauf vertrauen können, dass die noch berechtigte Person selbst am Prozess mitwirkt, ist es ausreichend den Sperrauftrag nur an diese Person zu senden. Dies ist ein mögliches Vorgehen zum Beispiel beim Wechsel von Büros, wenn im gleichen Zug neue Berechtigungen erteilt werden.

Nun öffnet sich noch ein Fenster in dem Sie weitere Empfänger auswählen können. Da grundsätzlich damit gerechnet werden muss, dass die noch Berechtigte Person nicht aktiv am Entzug der Berechtigung mitwirkt, ist es am sichersten eine oder noch besser mehrere andere Person damit zu beauftragen die Berechtigungsänderung am Schloss auszuführen. Idealerweise sind dies Personen die sowieso ihr Smartphone zum Öffnen an dem Betroffenen Schloss verwenden werden. (Kollegen der gleichen Abteilung, Nachmieter etc.)

- Zur Auswahl der Empfänger an die der Sperrauftrag gesendet werden soll, markieren Sie alle Personen mit einem Haken indem Sie auf deren Namen tippen.
- ▶ Tippen Sie dann auf den "SENDEN"-Button

#### 9.5.2 Berechtigungen am Schloss löschen

Berechtigungen von registrierten Smartphones können selbstverständlich auch direkt im Programmiermodus des Schlosses entfernt werden. Diese Maßnahme ist im Gegensatz zu den beiden anderen Methoden sofort am Schloss wirksam. Gehen Sie dazu wie auf Seite [23](#page-22-0) im Kapitel [10](#page-22-0)  "[Berechtigungen entfernen](#page-22-0)" beschrieben vor.

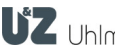

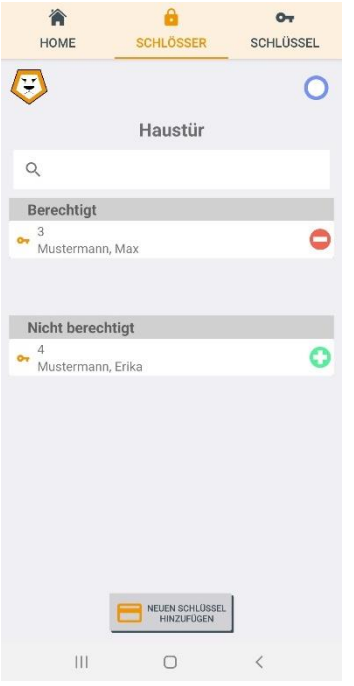

#### <span id="page-22-0"></span>10 Berechtigungen entfernen

- **Halten Sie die Servicekey-Karte vor das Schloss.**
- Warten Sie bis das Schloss verbunden ist und die Verbindungsanzeige pulsiert.

 $\circ$ 

Tippen Sie im Menü unterhalb der Schloss-Daten auf "Berechtigungen Schlüssel >"

Berechtigungen Schlüssel  $\rightarrow$ 

Die Liste der berechtigten Schlüssel wird nun aus dem Schloss ausgelesen.

Fippen Sie in der Liste der Berechtigten Schlüssel auf das "Minus"-Symbol  $\bigcirc$  neben dem zu entfernenden Schlüssel.

Der entfernte Schlüssel wird nun nur noch in der Liste der nicht berechtigten Schlüssel angezeigt und kann von dort wieder über das "Plus"-Symbol zu einem späteren Zeitpunkt erneut berechtigt werden.

Bitte beachten Sie: Registrierte Smartphones die aus der Liste entfernt werden können danach nicht mehr über das "Plus"-Symbol + hinzugefügt werden, sondern müssen eine neue Berechtigung per E-Mail bekommen.

Um den Programmiermodus Ihres Gerätes wieder zu verlassen, tippen

Sie auf die pulsierende Verbindungsanzeige oben rechts dann auf "Verbindung trennen".

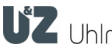

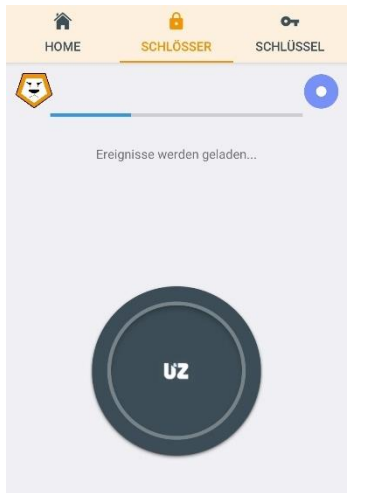

#### <span id="page-23-0"></span>11 Ereignis-Protokoll auslesen

tokoll können weitere Details angezeigt werden.

- **Halten Sie die Servicekey-Karte vor das Schloss.**
- Warten Sie bis das Schloss verbunden ist und die Verbindungsanzeige pulsiert.

 $\circ$ 

Ereignisliste

 $\blacktriangleright$  Tippen Sie im Menü unterhalb der Schloss-Daten auf "Ereignisliste  $>$ "

Das Ereignis-Protokoll wird nun auf Ihr mobiles Gerät geladen und kann sofort angezeigt werden. Durch Tippen auf die einzelnen Einträge im Pro-

 $\rightarrow$ 

Um den Programmiermodus Ihres Gerätes wieder zu verlassen, tippen

Sie auf die pulsierende Verbindungsanzeige oben rechts dann auf "Verbindung trennen".

Das Protokoll ist nun auf Ihrem mobilen Gerät gespeichert und kann auch später noch aufgerufen werden. Wählen Sie dazu einfach wieder das Schloss aus der Liste aus und tippen auf "Ereignisliste >" im Menü unterhalb der Schloss-Daten.

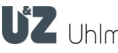

#### <span id="page-24-0"></span>12 Batteriewechsel

Wann und zu welcher Batteriephase ein Batteriewechsel erforderlich ist entnehmen Sie bitte den Bedienungsanleitungen der jeweiligen Schließeinheit.

#### <span id="page-24-1"></span>12.1 Batteriewechsel bei Elektronischen Türdrückern

Wechseln Sie nun die Batterie nach Anleitung ihrer Schließeinheit.

Um nach einem Batteriewechsel die Uhrzeit im Schloss zu stellen, verbinden Sie die Keyng App einmal kurz mit dem Schloss. Gehen Sie dazu wie folgt vor:

- Tippen Sie auf den Reiter Schlösser.
- Halten Sie die Servicekey-Karte vor das Schloss
- Um den Programmiermodus Ihres Gerätes wieder zu verlassen, tippen

Sie auf die pulsierende Verbindungsanzeige oben rechts dann auf "Verbindung trennen".

#### <span id="page-24-2"></span>12.2 Batteriewechsel bei elektronischen Schließzylindern

An elektronischen Schließzylindern, ist je nach Modell zum entsperren der Hüllenverriegelung der Wechsel in eine spezielle Batteriewechselposition erforderlich. Dies kann im System Clex private mobile direkt aus Keyng angestoßen werden.

Halten Sie die Servicekey-Karte vor das Schloss

Warten Sie bis das Schloss verbunden ist und die Verbindungsanzeige pulsiert.

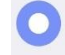

- Tippen Sie im Menü unterhalb der Schloss-Daten auf "Service".
- ▶ Tippen Sie in der Liste der Services auf "Batterieposition".
- Wechseln Sie nun die Batterie nach Anleitung ihrer Schließeinheit.

Um nach einem Batteriewechsel die Uhrzeit im Schloss zu stellen verbinden Sie die Keyng App einmal kurz mit dem Schloss. Gehen Sie dazu wie folgt vor:

- **Tippen Sie auf den Reiter Schlösser.**
- **Halten Sie die Servicekey-Karte vor das Schloss.**
- Um den Programmiermodus Ihres Gerätes wieder zu verlassen, tippen

Sie auf die pulsierende Verbindungsanzeige oben rechts dann auf "Verbindung trennen"

Möchten Sie die Schließeinheit aus der Batteriewechselposition wieder in die Standardposition bringen, halten Sie einen berechtigten Transponder vor oder, falls die App noch mit dem Schloss verbunden ist, wählen Sie "Service Öffnung" aus der Liste der Services.

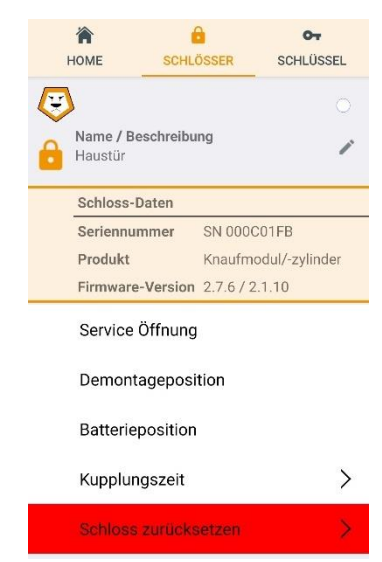

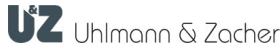

#### <span id="page-25-0"></span>13 Demontage

Um bestimmte elektronischen Schließzylinder zu demontieren, muss das Getriebe des Knaufmoduls erst in eine besondere Demontageposition gefahren werden. Dies kann im System Clex private mobile direkt aus Keyng angestoßen werden.

- **Halten Sie die Servicekey-Karte vor das Schloss.**
- Warten Sie bis das Schloss verbunden ist und die Verbindungsanzeige pulsiert.

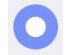

- Fippen Sie im Menü unterhalb der Schloss-Daten auf "Service".
- Tippen Sie in der Liste der Services auf "Demontageposition".
- Demontieren Sie die Schließeinheit wie in der jeweiligen Betriebsanleitung beschrieben. In der Regel müssen Sie das Knaufmodul unter leichtem Ziehen drehen, bis es sich aus dem Zylinder entfernen lässt.
- Um den Programmiermodus Ihres Gerätes wieder zu verlassen, tippen

Sie auf die pulsierende Verbindungsanzeige oben rechts dann auf "Verbindung trennen".

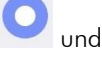

 Möchten Sie die verbaute Schließeinheit aus der Demontage wieder in die Standardposition bringen, halten Sie einen berechtigten Transponder vor oder, falls die App noch mit dem Schloss verbunden ist, wählen Sie "Service Öffnung" aus der Liste der Services.

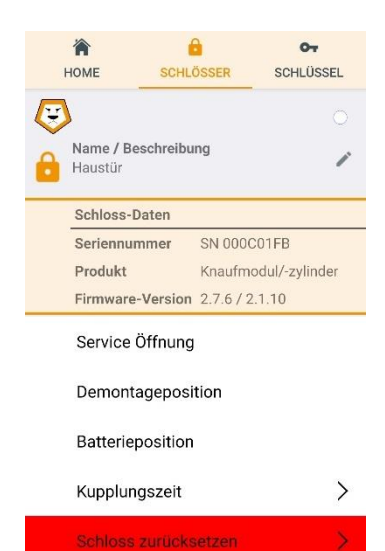

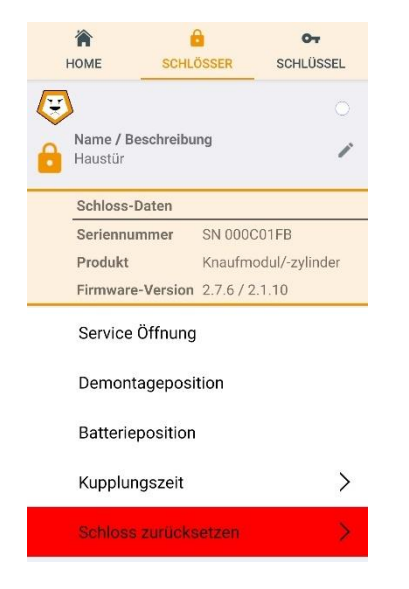

#### <span id="page-26-0"></span>14 Kupplungszeit einstellen

Sie können mit der Keyng App auch einstellen, wie lange eine Schließeinheit nach einer Öffnung durch einen berechtigten Schlüssel eingekuppelt bleibt.

- **Halten Sie die Servicekey-Karte vor das Schloss.**
- Warten Sie bis das Schloss verbunden ist und die Verbindungsanzeige pulsiert.

 $\left. \right\rangle$ 

 $\left\langle \right\rangle$ 

**Tippen Sie in der Liste unterhalb der Schloss-Daten auf** "Service >"

Service

 Tippen Sie anschließend in der Liste der Services auf "Kupplungszeit >"

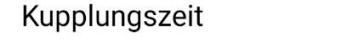

Die aktuell eingestellte Schließzeit wird nun automatisch aus dem Schloss ausgelesen. Warten Sie einen Moment bis die aktuelle Zeit in Sekunden angezeigt wird.

- Tippen Sie auf die aktuelle Schließzeit um den Wert über die Bildschirmtastatur zu ändern und tippen Sie dann auf den Button "Neue Schließzeit in Schloss schreiben".
- Um den Programmiermodus Ihres Gerätes wieder zu verlassen, tippen

Sie auf die pulsierende Verbindungsanzeige oben rechts dann auf "Verbindung trennen"

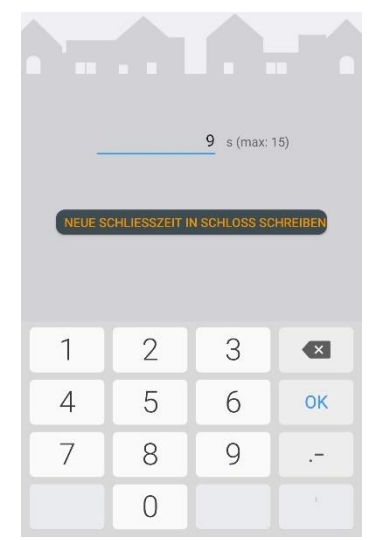

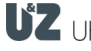

### <span id="page-27-0"></span>15 Schlüssel löschen

In der Keyng App können Schlüssel nur gelöscht werden, wenn sie an keinem Schloss mehr berechtigt sind. Dies dient der Sicherheit des Systems und soll gewährleisten, dass Sie als Benutzer nicht den Überblick verlieren. So wird verhindert, dass noch Berechtigungen für Schlüssel bestehen, die nicht mehr in ihrer App angezeigt werden.

Stellen Sie also zunächst sicher, dass keine Berechtigungen mehr bestehen.

Wählen Sie dazu in der Liste gespeicherter Schlüssel im Tab "Schlüssel" den zu löschenden Schlüssel aus.

In der Liste unterhalb der Schlüssel-Daten finden Sie die Liste der Schlösser für die der Schlüssel noch Berechtigungen hat. Entfernen Sie ggf. Berechti-gungen wie im Kapitel [10](#page-22-0) "[Berechtigungen entfernen](#page-22-0)" beschrieben.

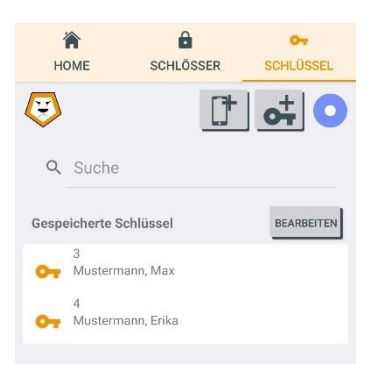

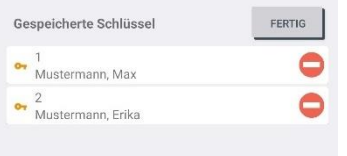

 Um an der Liste der gespeicherten Schlüssel Änderungen vorzunehmen, tippen Sie über der Liste der gespeicherten Schlüssel den Button "Bearbeiten"

**BEARBEITEN** 

- Zum Löschen eines Schlüssels ohne Berechtigungen tippen Sie auf das "Minus"-Symbol  $\bullet$  neben dem zu löschenden Schlüssel.
- Um den Löschvorgang abzuschließen tippen Sie auf den "Fertig" Button.

FERTIG

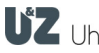

### <span id="page-28-0"></span>16 Schloss löschen

- **Tippen Sie auf den "Schlösser" Tab.**
- Um an der Liste der gespeicherten Schlösser Änderungen vorzunehmen, tippen Sie über der Liste der gespeicherten Schlösser den Button "Bearbeiten"

BEARBEITEN

- ▶ Zum Löschen eines Schlosses tippen Sie auf das "Minus"-Symbol neben dem zu löschenden Schloss.
- Bestätigen Sie die Sicherheitsabfrage mit "Löschen".
- Um den Löschvorgang abzuschließen tippen Sie auf den "Fertig"-Button.

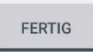

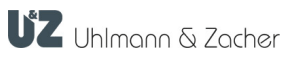

#### <span id="page-29-0"></span>17 Schloss zurücksetzen

省  $\theta$  $\sim$ HOME SCHLÖSSER SCHLÜSSEL  $\sqrt{2}$ Name / Beschreibung Haustür Schloss-Daten Seriennummer SN 000C01FB Produkt Knaufmodul/-zylinder Firmware-Version 2.7.6 / 2.1.10 Service Öffnung Demontageposition Batterieposition Kupplungszeit  $\rightarrow$ Schloss zurücksetzen

Wenn Sie das Schloss zurücksetzen, werden alle Berechtigungen für das Schloss gelöscht und es wird aus der Keyng App entfernt.

- Halten Sie die Servicekey-Karte vor das Schloss.
- Warten Sie bis das Schloss verbunden ist und die Verbindungsanzeige pulsiert.
- ▶ Tippen Sie in der Liste unterhalb der Schloss-Daten auf  $s^2$ Service  $>$ "

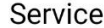

r

 $\mathcal{P}$ 

 Tippen Sie anschließend in der Liste der Services auf den roten Menüpunkt. "Schloss zurücksetzen >"

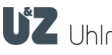

#### <span id="page-30-0"></span>18 Datenbank exportieren & importieren

Falls Sie z.B. die auf dem mobilen Gerät gespeicherten Daten sichern möchten oder, falls Sie beispielsweise ein neues mobiles Gerät nutzen möchten, können Sie die Datenbank exportieren und später auf einem anderen Gerät wieder importieren. Eine einmalige Übernahme von Keyng1 Windows Daten zum Umstieg ist mit Einschränkungen möglich.

ACHTUNG: Diese Funktion ist nicht geeignet für einen permanenten Mischbetrieb zwischen Keyng App und Keyng 1 Verwaltungssoftware für Windows oder zur gleichzeitigen Nutzung mehrerer Smartphones!

- ▶ Tippen Sie auf dem Home Screen auf "Einstellungen/Info".
- Tippen Sie auf "Datensicherung".

#### <span id="page-30-1"></span>18.1 Export von Daten

 Je nachdem ob Sie Schlösser und Schlüssel oder Ereignis-Protokolle exportieren möchten wählen Sie entweder "Exportiere Schlösser/Schlüssel nach..." oder "Exportiere Ereignisse nach..." aus.

Nun öffnet sich der Datei-Manager ihres Betriebssystems.

- Wählen Sie einen Speicherort aus und wählen Sie einen Dateinamen. Andern Sie dabei nicht die Dateinamenserweiterung ".gzml".
- Tippen Sie auf den "Speichern"-Button, um den Vorgang abzuschließen.

#### <span id="page-30-2"></span>18.2 Import von Daten

- ▶ Kopieren Sie eine aus der Keyng-App exportierte ".gzml"-Datei auf ihr mobiles Gerät.
- Je nachdem ob Sie Schlösser und Schlüssel oder Ereignis-Protokolle importieren möchten wählen Sie entweder "Importiere Schlösser/Schlüssel nach..." oder "Importiere Ereignisse nach..." aus.

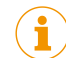

- WARNHINWEIS Bei einem Import werden die vorhandenen Daten überschrieben.
- Ein Warnhinweis erscheint, den Sie mit "OK" bestätigen müssen um fortzufahren.

Nun öffnet sich der Datei-Manager ihres Betriebssystems.

- Wählen Sie den Ordner aus in den Sie die zu importierende Datei .gzml-Datei kopiert haben und wählen Sie diese durch Tippen auf die Datei aus.
- Tippen Sie auf den "Import"-Button, um den Vorgang abzuschließen.

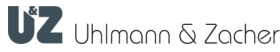

#### <span id="page-31-0"></span>19 Firmware-Updates

Falls Firmware-Updates für das Schloss zur Verfügung stehen lädt Keyng diese automatisch herunter. In diesem Falle erscheint ein Wolken-Symbol mit der Anzahl der verfügbaren Updates neben dem Menüpunkt "Firmware-Update" im Menü unterhalb der Schloss-Daten.

 $\mathbb{C}^3$ Firmware-Update

Steht kein Firmware-Update zur Verfügung ist der Menüpunkt ausgegraut.

Standardmäßig werden Firmware-Update-Dateien nur im WLAN heruntergeladen. Falls Sie Dateien über Mobilfunk (GSM/EDGE/3G/LTE75G) herunterladen möchten, aktivieren Sie dies in den Keyng Einstellungen bei den Firmware-Update Einstellungen.

#### Führen Sie Firmware-Updates zur Sicherheit immer bei geöffneter Tür durch.

- **Halten Sie die Servicekey-Karte vor das Schloss.**
- Warten Sie bis das Schloss verbunden ist und die Verbindungsanzeige pulsiert.
- **Tippen Sie im Menü unterhalb der Schloss-Daten auf "Firmware-**Update".
- ▶ Tippen Sie auf den Button "Firmware aktualisieren" und folgen den weiteren Anweisungen.

Beachten Sie die Reihenfolge von oben nach unten falls mehrere Updates angeboten werden und führen diese der Reihe nach durch.

*Aufgrund der Größe der Firmware und der nur beschränkten Übertragungsrate der Bluetooth®-Verbindung dauert das Update je nach Smartphone zwischen 1 und 4 Minuten.*

*Achten Sie bitte unbedingt darauf, dass die Verbindung während des Update-Vorgangs nicht abbricht.* 

- *Wechseln Sie nicht zu einer anderen Applikation und sperren Sie nicht den Bildschirm.*
- *Bewegen Sie das Smartphone nicht aus der Reichweite der Verbindung.*

*Im Falle eines Verbindungsabbruchs gehen Sie vor wie in Kapitel [20.3](#page-32-3)  "*[Verbindungsabbruch bei Firmware-Update](#page-32-3)*" beschrieben.*

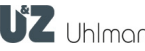

#### <span id="page-32-0"></span>20 Problembehebung

#### <span id="page-32-1"></span>20.1 Schloss wird nach Vorhalten des Servicekeys nicht erkannt

- Aktivieren Sie Bluetooth in Ihren Telefoneinstellungen.
- **Deaktivieren Sie den "Offline-Modus" (Flugmodus).**
- Berechtigung zur Verwendung des Gerätestandorts ist ggf. nicht erteilt. ("Zulassen dass Keyng den Gerätestandort abruft?"). Tippen und halten Sie auf das Keyng App-Symbol und tippen dann auf "App-Info". Tippen sie dann in der Liste auf Berechtigungen und aktivieren Sie die benötigte Berechtigung.
- Wählen Sie in Keyng den Tab "Schlösser" aus, bevor Sie den Servicekey vorhalten.

#### <span id="page-32-2"></span>20.2 Whatsapp erkennt die Telefonnummer nicht

Bitte beachten Sie, dass die Übergabe der automatisch generierten Whatsapp-Nachricht nur funktioniert, wenn Sie die Mobilfunknummer des Empfängers mit Ländervorwahl in diesem Format gespeichert haben:

Beispiele<br>Deutschland: Deutschland: +491712345678<br>Österreich: +436512345678 Österreich: +4365123456789

 Ändern Sie die Telefonnummer in Ihrem Telefonbuch nach diesem Schema an.

#### <span id="page-32-3"></span>20.3 Verbindungsabbruch bei Firmware-Update

Ein Verbindungsabbruch bei unabgeschlossenem "AVR"-Update versetzt die Einheit in einen "Bootloader Status, in dem das Schloss nicht mehr auf berechtigte Schlüssel reagiert. In diesem Zustand muss zwingend zuerst das Firmware-Update abgeschlossen werden. Das Schloss wird für diese Zwecke weiterhin von Keyng im Reiter "Schlösser" erkannt.

▶ Wählen Sie in Keyng den Tab "Schlösser" aus, bevor Sie den Servicekey erneut vorhalten.

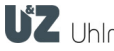